## エクセルで 現金出納帳 を作る

- ① エクセルを起ち上げる
- ② A2 セルからF30 セルの範囲に格子の罫線を付け、列幅を整えて下のような現金出納帳の枠組み を作る(A列 8、B列 18、C・D・E 列 9、F列 23)(行の高さは広げてもよい)
- ③ B1 セルに「現金出納帳」  $\overline{R}$  $\mathcal{C}$  $\Delta$  $\overline{D}$ F (フォントサイス 18)、F1 セル 現金出納帳 2018年6月  $\mathbf{1}$ に「2018 年 6 月」と入力 月日  $\overline{4}$ 支出 残高 備考  $\overline{2}$ 適用  $\overline{J}$  $\overline{3}$ (右揃え)、2行目に「月日」  $\overline{4}$ 「適用」「収入」「支出」 5 「残高」「備考」を入力して、 位置を整える(中央揃え) 4x10 matter 10 % 表示形式 配置 フォント 野線 塗りつぶし 保護 分類(C): ④ 「月日」を入力するA列を選択 → その中で右クリック → サンプル セルの書式設定 → 「表示形式」の「日付」をクリック → 確認(T): | 1101|<br>| 時刻|<br>| パーセンテージ<br>| 分数 2012年3月14日 「種類」の中から「3/14」を選択してOKをクリックする 2012年3月 3月14日 2012/3/14<br>2012/3/14 1:30 PM 相称 立字列 2012/3/14 13:30 その他<br>ユーザー**声**表 ⑤ 金額を入力するC、D、E列を選択、 「ホームタブ」の ロケール (国または地域)(1): 日本語  $\checkmark$ 「数値グループ」にある 「 , 」をクリックして、入力 カレンダーの種類(A): グレゴリオ暦  $\backsim$ された数字に 桁区切りのカンマが付くようにする [日付] は、日付/時刻のシリアル値を日付形式で表示します。アスタリスク (\*) で始まる日付形式は、オペ<br>レーティング システムで指定する地域の日付/時刻の設定に応じて変わります。アスタリスクのない形式は、オ<br>ペレーティング システムの設定が変わってもそのままです。 標進  $\overline{\phantom{a}}$  ok キャンセル  $^{+.0}_{-00}$  $\frac{1}{2} - \frac{1}{6}$  $.00$  $\rightarrow 0$ レシート一覧 月日 適用 額 数値 金  $\overline{\mathbb{F}_2}$ 6/6 マジックスパイン 3730 6/25 越前屋 1050 6/5 マッモトキヨシ 7458 ⑥ 6 月 1日分を入力した後、 右 図 の レシート一覧を見ながら <u>6/11 さしすせ商店</u> 420 上から順に、日付の順は気にせず、日付、適要、金額を記入 6/9 セブンイレブン 248 6/20 ファミリーマート  $2145$ していく(摘要は商店名などでよい) 6/12 カルフール 1058 6/8ローソン 110

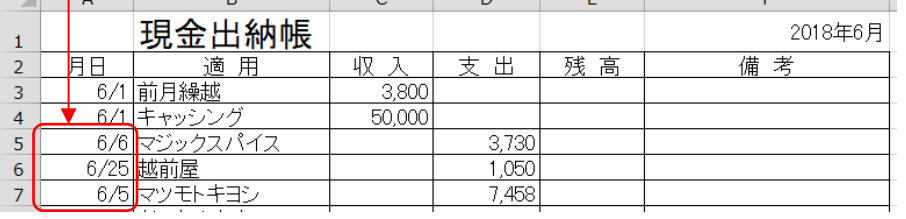

~~~~~~~~~~~~~~~~~~~~~~~~~

※ディスクトップのフォルダ内の「レシート一覧」から コピー&ペーストしても可

2016

300

504

1300

1147

2901

700

1000

500

360

4690

500

10800

1555

1159

6/17 居酒屋でんきもん

6/23 セブンイレブン

6/18 ニューディース

6/12 くまさわ書店

6/19 Caféこどらん

6/20なごみ湯

6/14 金山商会

6/6 イオン

6/11 小田急

6/14 東急

6/11 ファミリーマート

6/8 セブンイレブン

6/2 イトーヨーカドー

6/6 大丸

6/18大丸

⑦ 入力が終わったら、2 行目から入力済の行すべてを選択し、「ホームタブ」の「編集グループ」にあ る「並べ替えとフィルター」をクリック → 「ユーザー設定の並べ替え」をクリック → 「最優先され るキー」を「月日」(ま

 $\overline{B}$  $\mathbf{C}$  $\overline{D}$ Ë F.  $\Delta$ たはA列)としてOK 現金出納帳 2018年6月  $\mathbf{1}$ 収入 備考 月日 適用 支出 残高  $\overline{2}$ をクリックする(入力  $\frac{2}{6}$ /1 前月繰越  $3,800$  $\overline{3}$ 6/1 キャッシン 50,000 済みのデータが日付  $\overline{4}$ 6/2 イトーヨーカド・ 1.159  $\overline{5}$ 順に並ぶ) -6/5 マッモトキヨシ 7,458  $\overline{6}$ 6/6 マジックスパイン  $3,730$  $\overline{7}$  $6/6$ 大丸 300  $\overline{8}$  $\overline{9}$ 6/6 イオン 500 10 <u>6/8ローソン</u> 110

- ⑧ E3 セルをクリック → 半角で「=C3」と入力(前月繰越金額が表示される)
- ⑨ E4 セルをクリック → 半角で「=E3+C4-D4」と入力(E3、C4、D4 はセルのクリックで)して Enter を押すと計算結果が表示される
- ⑩ E4 セルの右下角に マウスを当て を ✚ ドラッグして、データが 入力されている最後 の行まで式の内容をコ ピーすると各行の残高 が表示される

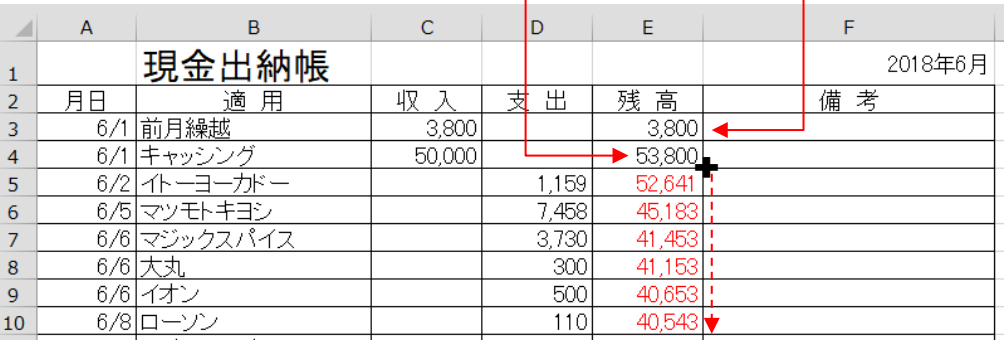

⑪ A30 セルに「合計」、C30 セルに 「オート SUM」をクリックして、 C3 から C29 までドラッグして Enter を押す  $\rightarrow$   $\Sigma$   $\pi$ - $\vdash$  SUM  $\urcorner$  $rac{A}{7}$ ↓ フィル -並べ替えと; ◆ クリア ー フィルター ・ j 編集

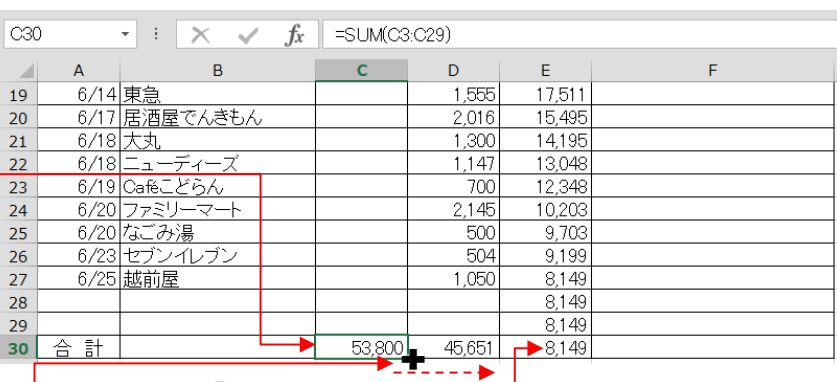

C30 セルを D30 セルヘコピーする。―――― E30 セルに「=C30-D30」と入力 -

- ⑫ 完成したら、適当な名前を付け て保存する
- ⑬ このシートを Ctrl キーでコピーし、 不要データを削除(A3 セルから D29 セルまで選択し右クリックで「数式と値 のクリア」)して、B3 セルに「前月繰越」 を入力し翌月分を作成する

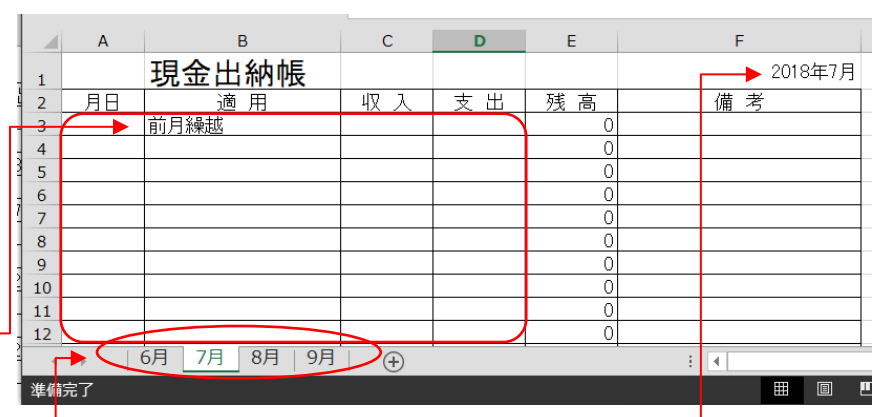

⑭ シートの名前を、「6 月」、「7 月」「8 月」等に変更する。また、F1 セルも同様に「7 月」「8 月」等に変更 するとわかり安い ※行数が足りない場合は、「挿入」→「シートの行を挿入」で追加する 2/2 ―エクセルで現金出納帳を作る―